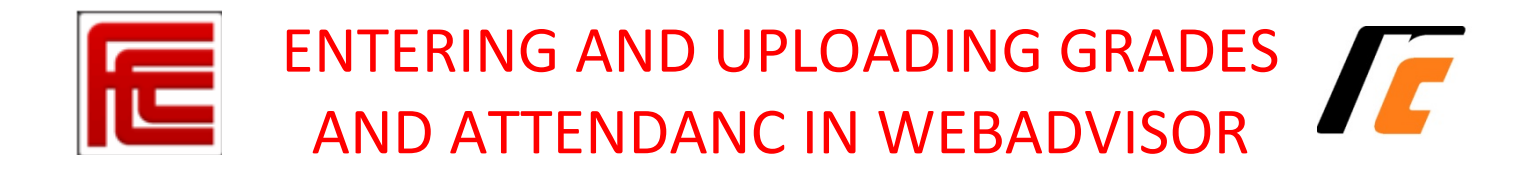

## **Navigating to WebAdvisor**

Each time you log in you will have approximately 30 minutes to complete any activity and click "Submit" before the session times out. Be prepared with all information you need to make your updates before you begin the log in process.

- **1. Open a web browser and go to this address[: www.webadvisor.scccd.edu](http://www.webadvisor.scccd.edu/)**
- **2. Click the LOG IN link.**
- **3. Enter your user ID and password and click SUBMIT.**
- 4. You can also navigate to Webadvisor through "My Portal" on the Fresno City College or Reedley College home page.

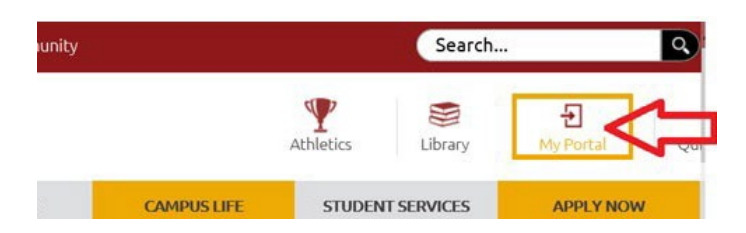

Next, click "Sign In"

Next, you will be prompted to enter your staff username and password – the same one you use to log into your

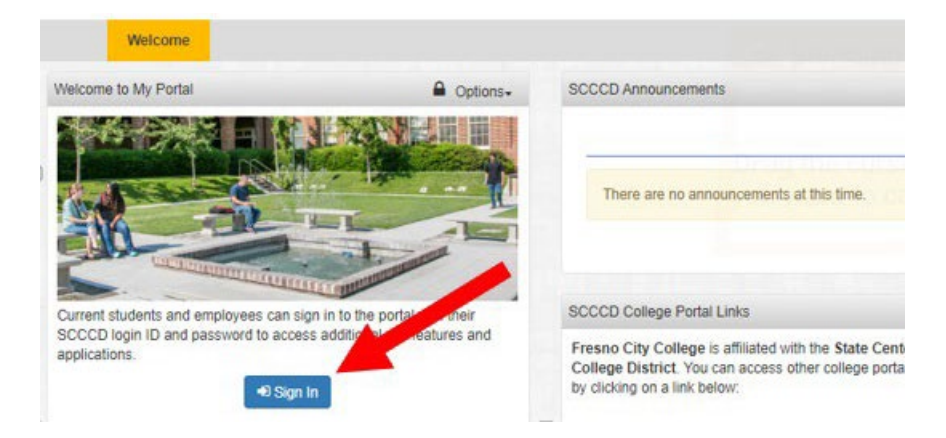

on-campus computer and your staff email. Be certain to select "Employee" as your "log in role" before you click login.

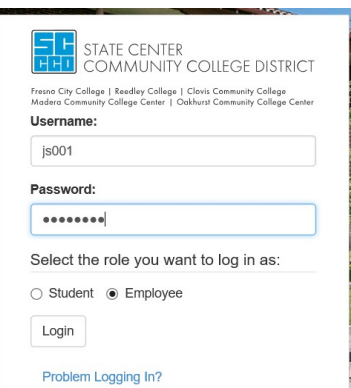

Once logged in to the portal, select WebAdvisor on your dashboard. If you do not have it on your dashboard, select the Apps Catalog tab and save it to your dashboard before continuing.

In WebAdvisor, you may have to click the Log In button at the top of the screen. You will not be asked to type

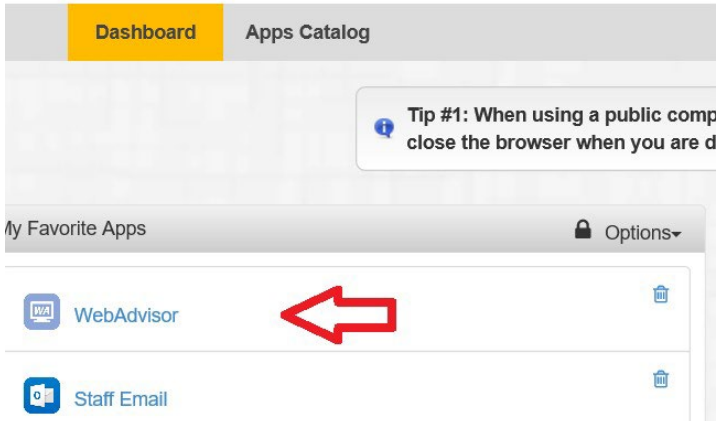

your user name or password again; you will be redirected to the Main Menu with additional menu options.

Your WebAdvisor "Main Menu" should include a Faculty and Employees options. For grading and class rosters, select "Faculty".

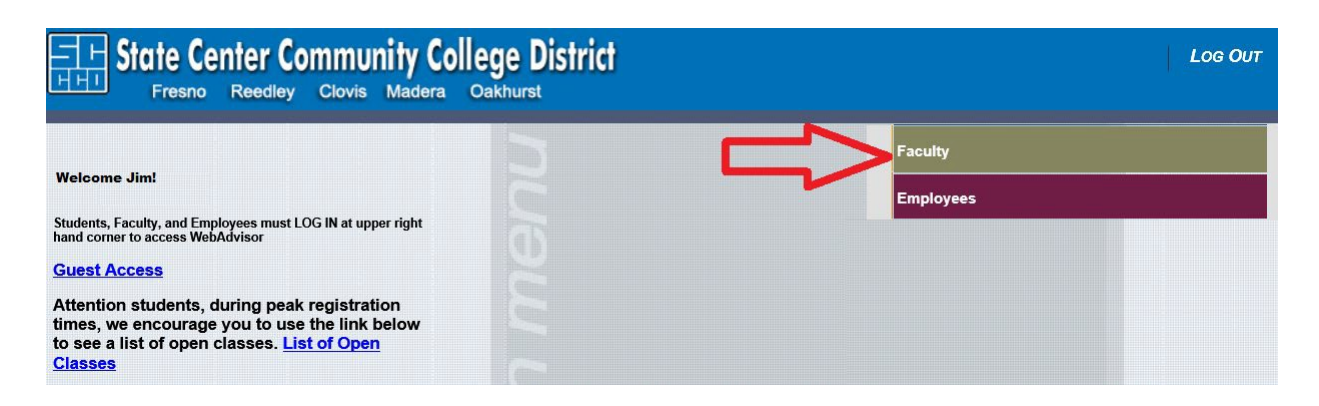

# **Faculty Drop Instructions**

Faculty may drop students in Webadvisor until 11:59pm on the Final Drop Date (50% point of the class) as indicated on the roster.

#### **Dropping Students:**

- 1. Click on "**Faculty Drop & Roster Certification**" under the Faculty Information header
- 2. Click on the Section Name and Title for the class

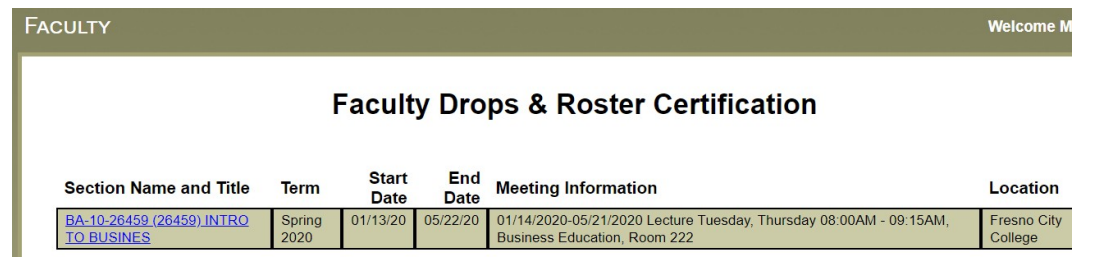

**3.** Locate the student name and ID you wish to drop. Click the **Instructor Drop** check-box and enter the last date of attendance using the **MMDDYY** format. Once you have done this for each student being dropped, click **"Submit"**

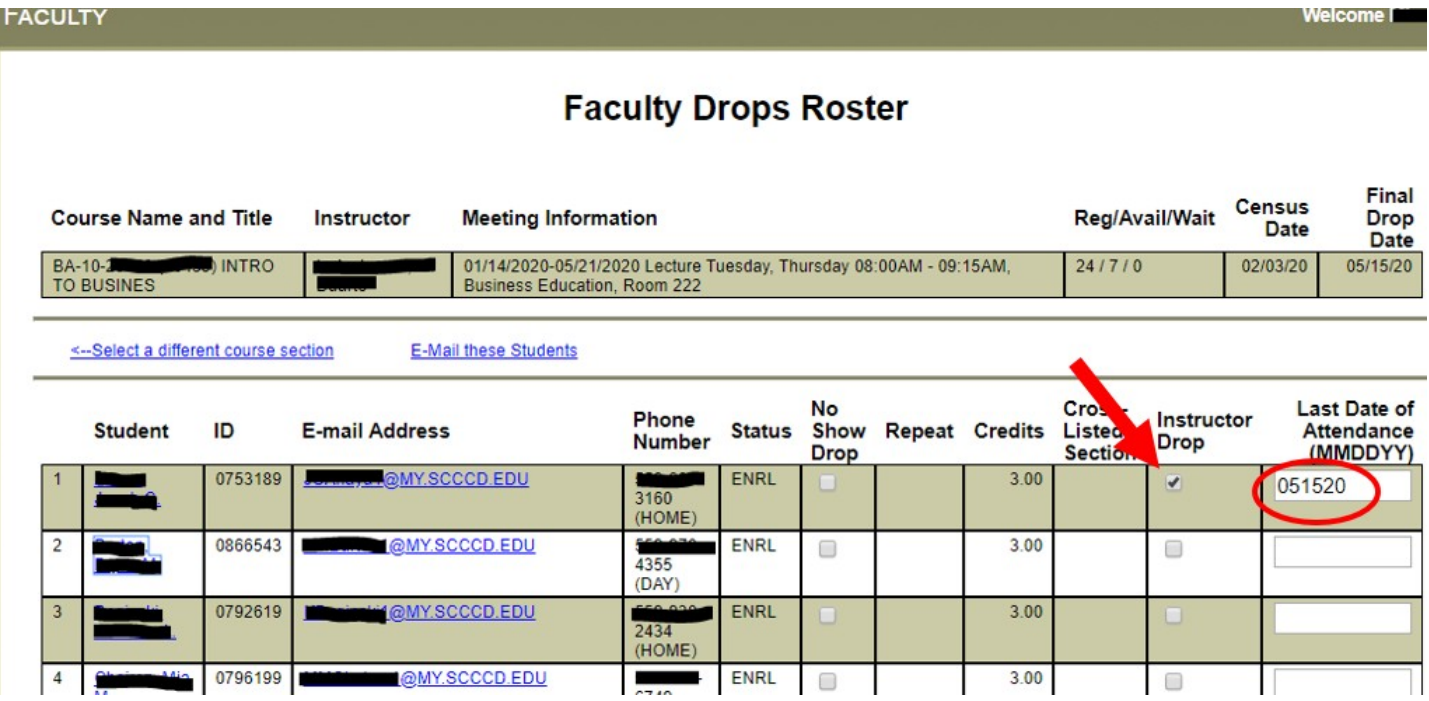

Late Drops – If you missed dropping a student who either never attended the class, or who stopped attending prior to the final drop deadline, leave the grade blank. Email your drop request to Fresno City College: [records@fresnocitycolleg.edu](mailto:records@fresnocitycolleg.edu) 

Reedley College: [admissions@reedleycollege.edu](mailto:admissions@reedleycollege.edu)

to have the student dropped. You will need to provide the Section Name & Number, Student ID, Full Name, student's last date of attendance and the reason the drop deadline was missed.

## **Faculty Grade Entry Instructions**

#### **Navigate to the Grading Screens:**

1. On the Faculty menu, click "**Step 1: Grading**"

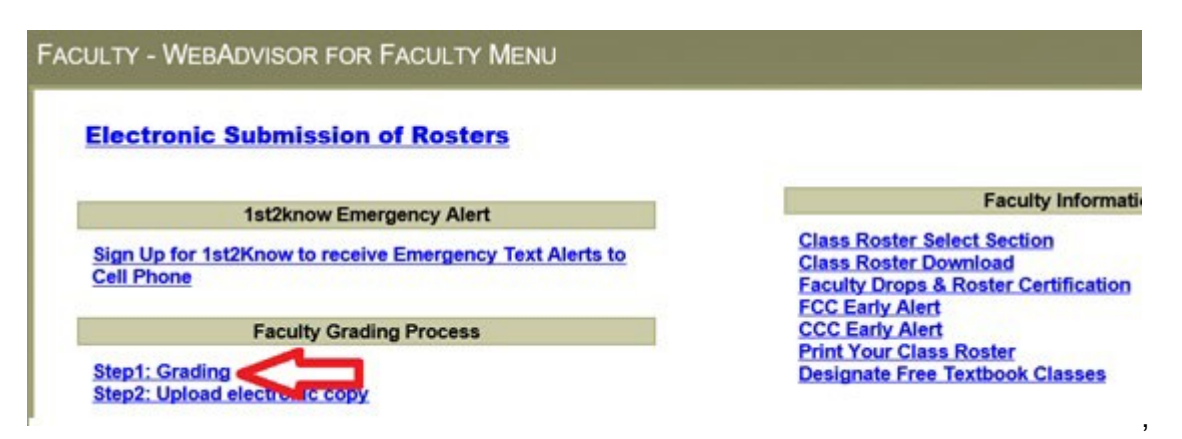

2. Next, select the appropriate term from the main grading screen using the drop-down arrow, then click "Submit". Do Not Enter Start/End Dates.

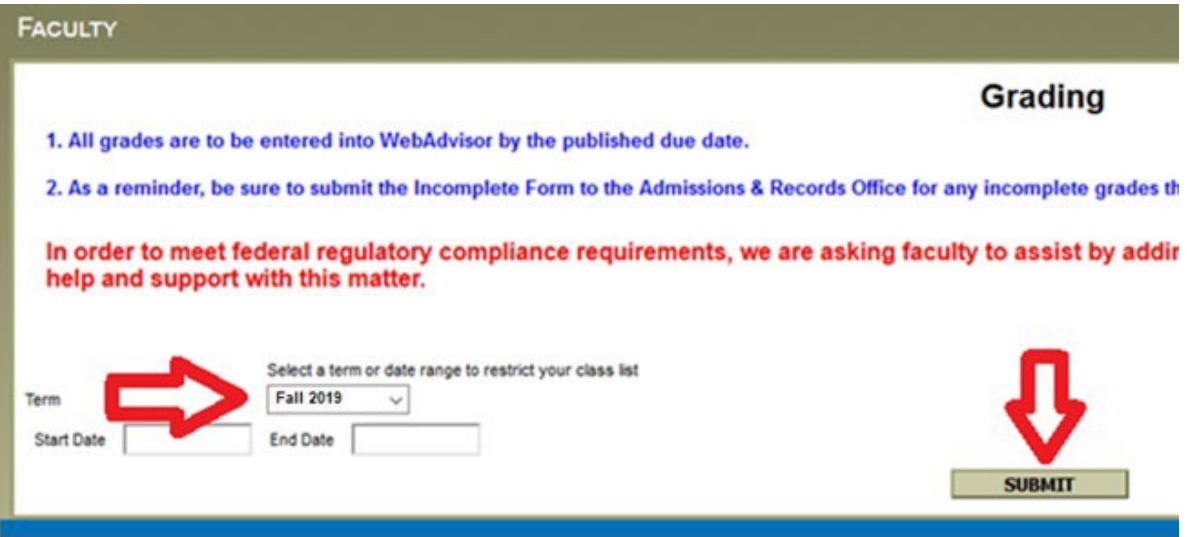

3. Click on the drop-down arrow for Final or Midterm/Intermediate Grading and select "**Final**". Next, choose the class for which you will be entering grades and click the Submit button. You may only enter grades for one class at a time.

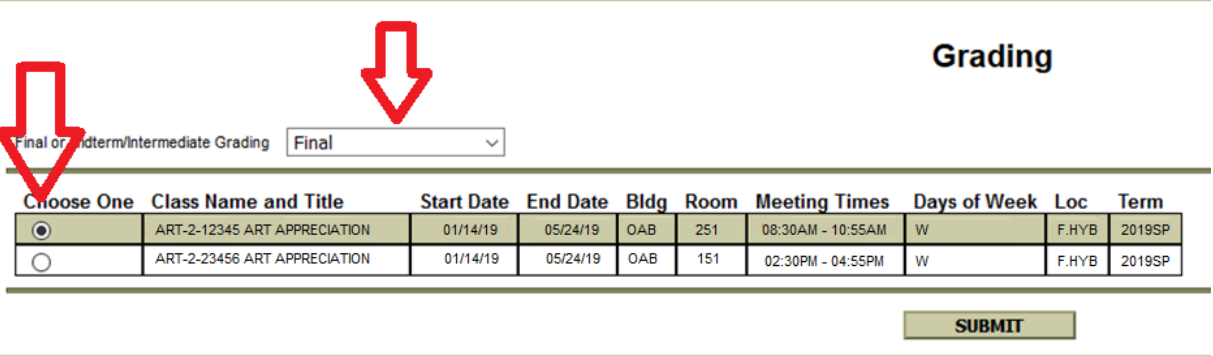

#### **Entering Grades:**

- Students who appear on this Final grading screen should only be those who are to receive a grade. Enter each student's A, B, C, D, F, or I (Y or N for non-credit courses) letter grade, **do not enter a "W" or "EW" as this is not a grade. Leave the grade field blank and contact Admissions and Records for late drops.**
- If a student receives a substandard grade, D or F, enter the "**Last Date of Attendance**" in the MMDDYY format.

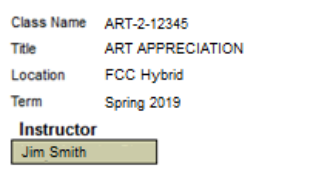

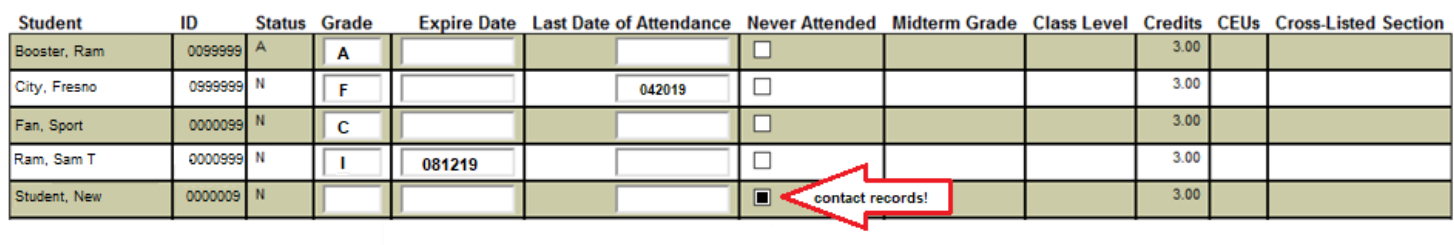

• If you have left any student's grade field blank or if you have marked any as "**Never Attended**", please contact the Records Specialist upon the electronic submission of your roster.

**SUBMIT** 

• After you have entered all grading information, click "**Submit**". Review the Grading Confirmation form and save a copy for your records then click OK.

If you have more classes to grade, click **Step 1: Grading** on the Faculty Menu and return to Entering the Grading Screens step 1 above.

If you have completed entering your grades, next, upload your grade and attendance rosters.

## **Submitting Your Grade and Attendance Rosters:**

Submit your saved electronic roster using one of the submission links provided on the WebAdvisor Faculty Menu.

1. Click "**Electronic Submission of Rosters**" or "**Upload electronic copy**".

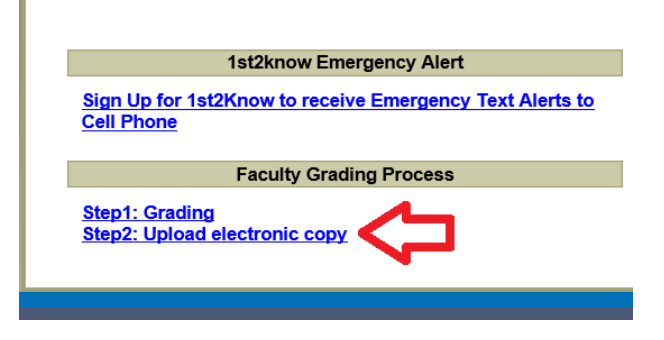

2. Complete the Roster Submission Form. Be sure to select the appropriate Location of where the class was held. Note, middle name is optional

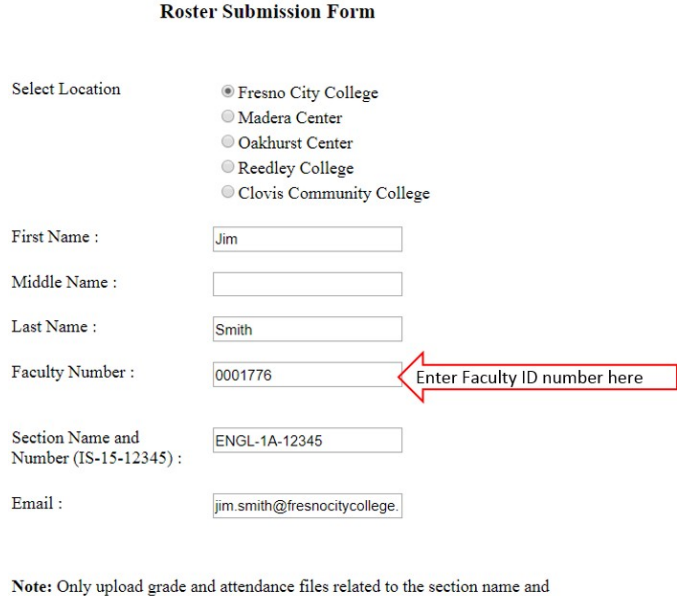

number listed above. Click on the first "Browse" button below to upload a file containing both grades and attendance. For faculty who keep their grades and attendance in separate files, you can now upload both files at one time by using both the required "grades" file upload and the optional "attendance only" file upload options below.  $\overline{\phantom{a}}$ 

3. Click on "Choose File" to attach your file. **YOUR FILE CANNOT CURRENTLY BE OPEN IN A WINDOW ON YOUR COMPUTER** or the submission will fail.

Required: upload a combined grades and attendance file or a grades-only file:

Select a file for upload Choose File No file chosen

Optional: upload an attendance-only file:

Select a file for upload (Optional) Choose File No file chosen

Submit Form

- 4. Browse your system and select your PDF or xlsx (Excel) file Grade and/or Attendance file (confirm title of file)
	- Save the **Grade-book** and upload to WEBADVISOR and Schoology no later than December 18th end of school day. As: SECTION-LAST NAME-TERM-GRD Example: PHOTO-5-12345-LOFARO-2020FA-GRD
	- Save your **Attendance** and upload to WEBADVISOR and Schoology no later than December 18th end of school day. Rename the Attendance File as: SECTION-LAST NAME-TERM-ATT Example: PHOTO-5-12345-LOFARO-2020FA-ATT
- 5. Click Submit Form